**Verein der Freunde der Geschwister-Scholl-Schule Tübingen e.V.** 

**Abteilung Mensatreff** 

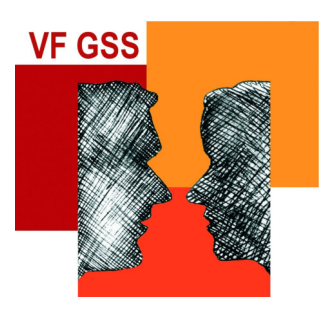

# **Grundinformation MensaMax**

#### **Stand 06.2023**

### **(Bitte diese Unterlagen aufbewahren, solange Sie MensaMax nutzen)**

### **Anmeldung:**

Um sich beim MensaMax Projekt der GSS Tübingen anzumelden, loggen Sie sich auf folgender Internetseite ein:

#### **https://login.mensaweb.de**

Beantragen Sie dort ein neues Kundenkonto. Die hierfür notwendigen Daten lauten:

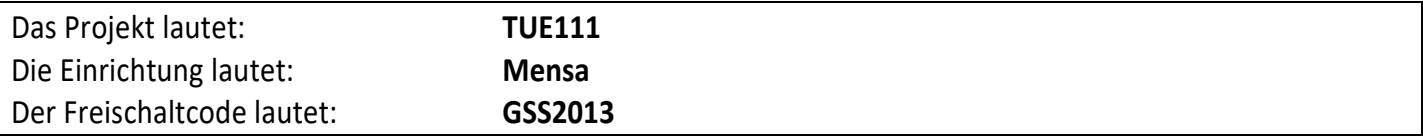

Stimmen Sie der Datenschutzerklärung zu und füllen Sie anschließend die notwendigen Felder aus, die Pflichtfelder sind dabei farbig hinterlegt.

Zunächst werden die Angaben des **Essensteilnehmers** eingetragen, inklusive einer E-Mail-Adresse, und ein Passwort wird von Ihnen vergeben.

Nur bei minderjährigen Personen werden anschließend die Daten einer erwachsenen **Ansprechperson** verlangt, inklusive einer E-Mail-Adresse, die sich von der Adresse des Schülers unterscheiden muss. Ein zweites Passwort wird von Ihnen vergeben.

Wenn Sie den Vorgang erfolgreich abgeschlossen haben, werden Ihre Daten von der Verwaltung geprüft. Nach Freigabe Ihres Zugangs erhalten Sie von dort eine E-Mail mit Ihren erforderlichen **Zugangsdaten**. Die Absenderadresse lautet dabei vfgss@gss-tuebingen.de. Stellen Sie bitte sicher, dass eingehende E-Mails von dieser Adresse nicht von einem Spamfilter abgefangen werden und Ihr Browser auf dem neuesten Stand ist.

#### **Unterschiedliche Rollen bei minderjährigen Personen:**

Durch die zwei unterschiedlichen Passwörter werden zwei verschiedene Rollen definiert, die Schülerrolle und die Elternrolle, die unterschiedliche Rechte haben. Schüler können nur Essen bestellen/abbestellen, die eigene E-Mail-Adresse und das eigene Passwort verändern sowie den Chip sperren. Eltern können darüber hinaus alle Personendaten verändern, Bestelleinstellungen und Kioskeinstellungen vornehmen.

Bei mehreren Kindern in der Familie muss jedes Kind einzeln angemeldet werden, da nur ein Chip pro MensaMax Konto zugeordnet werden kann.

# **Volljährige Personen haben die Rechte der Elternrolle.**

# **Einloggen:**

Wenn Sie Ihre Zugangsdaten per E-Mail erhalten haben, können Sie sich in Ihr MensaMax Konto einloggen. Diese Zugangsdaten bestehen aus Ihrem Login, der vom System automatisch erzeugt wird (vier Buchstaben und vier Zahlen, kleingeschrieben, ohne Abstand) und der Mitteilung "ein Passwort haben Sie sich selbst vergeben".

Dazu geben Sie auf der Seite von MensaMax ein:

Projekt: TUE111 Einrichtung: Mensa **Benutzername: den Login** Passwort:

- entweder das Passwort Ihres Kindes, dann sind Sie in der Schülerrolle drin.
- oder Ihr Passwort, dann sind Sie in der Elternrolle drin.

### **Passwort vergessen:**

Sie geben bei der Anmeldung bei MensaMax:

Projekt: TUE111, Einrichtung: Mensa, **Benutzername: den Login**, dann "Passwort vergessen" anklicken. In dem Fenster, das nun erscheint, geben Sie Ihre Mailadresse ein. Sie bekommen dann an Ihre Adresse eine Mail mit einem **neuen** Passwort zu geschickt.

Dann gehen Sie wieder auf die MensaMax Anmeldung, geben die ersten drei Eingaben wie gehabt und unter "Passwort" das eben zugeschickte Passwort ein.

In dem Fenster, das nun erscheint, geben Sie oben als aktuelles Passwort das eben zugeschickte Passwort ein und darunter ein neues Passwort, das Sie sich neu ausdenken und wiederholen es. Dann kommen Sie in das MensaMax Konto in der Elternrolle rein.

Das Gleiche gilt, wenn Ihr Kind sein Passwort vergessen hat, dann allerdings mit der E-Mail-Adresse des Kindes, um in der Schülerrolle rein zu kommen.

# **Bezahlen**

Die Essensversorgung wird auf Guthaben-Basis durchgeführt, daher müssen Sie im Vorhinein für eine ausreichende Deckung Ihres MensaMax-Kontos sorgen. Sprich, ohne Guthaben kein Essen und keine Bestellung. Als Zahlungsmöglichkeit steht Ihnen die Überweisung zur Verfügung. Unsere Bankdaten lauten:

Empfänger: **Verein der Freunde der GSS Tübingen e.V**. Bank: Kreissparkasse Tübingen IBAN: DE37 6415 0020 0002 3785 96 BIC: SOLADES1TUB

Bitte UNBEDINGT für jedes MensaMax Konto als **Verwendungszweck** den **Login in der richtigen Schreibweise (vier Buchstaben, vier Zahlen) deutlich** angeben, da sonst die automatische Zuordnung der Zahlung zu Ihrem Mensakonto scheitert.

### **Chip abholen**

Nach der Anmeldung und Überweisung von mindestens 5 € für das Chip-Pfand auf das MensaMax Konto, kann der Chip an Schultagen in der großen Pause (9.30 – 10 Uhr) im Büro des Vereins (im Verwaltungsgang letzte Tür links) bei Fr. Kühnle abgeholt werden. Das Pfand in Höhe von 5 € wird bei der Chipausgabe sofort vom MensaMax Konto abgebucht.

### **Chip verloren**

Wenn der Chip verloren ist, können Sie oder Ihr Kind den Chip sperren: unter "Identifikation" das Symbol der roten Hand (für sperren) anklicken. Dann sollte in der großen Pause bei Fr. Kühnle im Büro des Vereins (im Verwaltungsgang letzte Tür links) oder in der Mensa nachgefragt werden, ob er gefunden und abgegeben wurde. Wenn das nicht der Fall und der Chip gesperrt ist, kann ein neuer Chip bei erneuter Abbuchung des Pfands abgeholt werden.

Falls der alte Chip **vor** der Ausgabe des neuen wieder auftaucht, können Sie den einfach wieder freigeben (auch unter "Identifikation" grünes Symbol "freigeben" anklicken).

Falls der alte Chip **nach** der Ausgabe des neuen wieder auftaucht, ist er nicht mehr zu benutzen. Bei Abgabe im Büro des Vereins wird das Pfand wieder gutgeschrieben.

**Das Guthaben bleibt bestehen**, es ist auf dem MensaMax Konto gutgeschrieben, der Chip ist nur der "Schlüssel" dazu.

### **Essen bestellen/abbestellen**

Um zu bestellen, öffnen Sie den Speiseplan mit dem Einkaufswagen Symbol oben links. Klicken Sie auf den Text des gewünschten Essens. Die Fläche wird gelb eingefärbt. Um eine Bestellung zu stornieren, klicken Sie erneut auf den Text, die Gelbfärbung verschwindet.

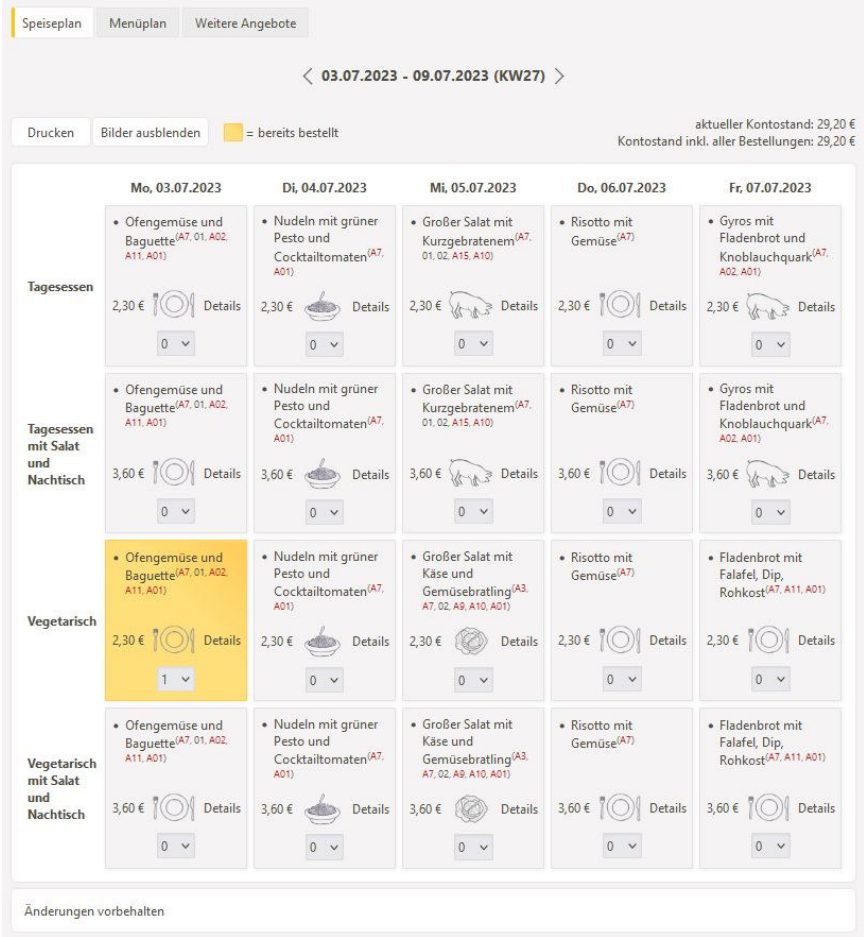

Seit kurzem können Sie die gleiche Speise mehrmals vorbestellen, z.B. falls Sie Gastschüler haben. Dazu benutzen Sie die "v" Taste und wählen die Anzahl.

Der Speiseplan ist drei Wochen im Voraus sichtbar, Sie können mit den Schaltflächen "<" und ">" zwischen den Wochen wechseln.

Bestellungen können sofort vorgenommen werden, sobald die Woche sichtbar ist. Spätestens am Mittwoch um 23 Uhr muss für die darauffolgende Woche bestellt werden, danach werden Bestellungen nicht mehr angenommen. Sie können also z.B. in der KW 12 bis Mittwoch für die KW 13 bis 15 bestellen.

Abbestellen können Sie noch am selben Tag für den bestellt wurde bis 10 Uhr. Schüler dürfen dafür einen PC in der Stadtbücherei benutzen.

**Vorbestelltes Essen** wird automatisch nach der Essensausgabe abgebucht, auch wenn es nicht abgeholt wurde.

Bei **Nichtbestellung** (Spontanessen) wird ein Aufschlag von 1 € erhoben.

**Aktionsessen**, das unregelmäßig angeboten wird**,** wird zum Preis von 1,80 € für Schüler und 2,80 € für Erwachsene berechnet, es kann nicht bestellt werden, ein Aufschlag wird dafür nicht erhoben.

# **Einstellungen**

Je nach dem, in welcher Rolle Sie sich einloggen, sehen Sie unter "Meine Daten > Meine Benutzerdaten" unterschiedliche Schaltflächen.

- In der **Schülerrolle** kann man nur:
- unter "Allgemein" die E-Mail-Adresse der Schülerrolle für die Passwort-vergessen Funktion verändern
- unter "Passwort" das Passwort der Schülerrolle verändern
- unter "Identifikation" den Chip sperren oder wieder freigeben.
- In der **Elternrolle** können Sie Daten verändern und darüber hinaus verschiedene Einstellungen vornehmen:
- unter "Allgemein" die E-Mail-Adresse der Elternrolle für die Passwort-vergessen Funktion verändern
- unter "**Adresse**" die Personendaten und die E-Mail-Adresse der **Schülerrolle** verändern
- unter "**Ansprechpartner**" die Personaldaten und E-Mail-Adresse der erwachsenen Ansprechperson verändern
- unter "**E-Mail**" wird eintragen, an welche E-Mail-Adresse(n) Kontostandsbenachrichtigungen und Mitteilungen versandt werden sollen. Halten Sie diese E-Mail Adresse unbedingt auf dem aktuellen Stand, da Sie sonst keine Mitteilungen mehr erhalten. Die Zeile "Lastschrift" ist in unserem System ohne Bedeutung. Wenn Sie mehrere Adressen angeben wollen, achten Sie bitte darauf, dass diese nur durch ein Komma getrennt werden (kein Leerzeichen!)

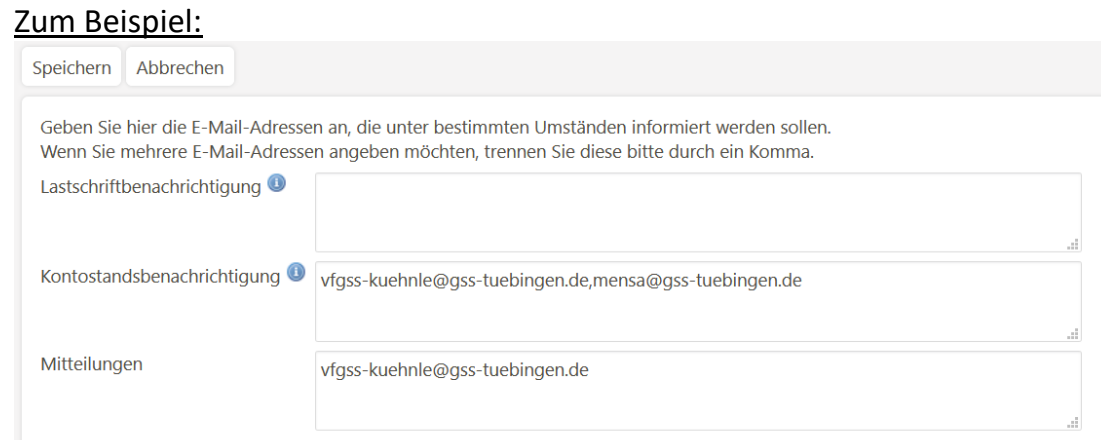

- Unter "Kontostand" sehen Sie Ihre Einzahlungen und die Ausgaben. *Bitte beachten Sie: Ausschlaggebend für Benachrichtigungen ist der "Kontostand inklusive aller Bestellungen", d.h. nach Abzug des Preises aller vorhandenen Bestellungen.*  Sie werden per E-Mail an die von Ihnen festgelegten Adresse(n) benachrichtigt, wenn dieser Kontostand weniger als 15 € beträgt.
- Unter "**Bestellungen**" können Sie die Liste **von allen in Rechnung gestellten Essen**  einsehen. Wenn ein Essen abgeholt wurde, ist rechts die Abholzeit eingetragen. Wenn keine Uhrzeit eingetragen ist, wurde das Essen nicht abgeholt, wird aber abgebucht, weil eine Bestellung vorlag. Wenn ein Essen ohne Bestellung abgeholt wurde, erscheint ein Häkchen in der Spalte "o.B." (ohne Bestellung).

Im Speiseplan werden abgeholte Essen, ob mit oder ohne Vorbestellung, gelb eingefärbt.

- Unter "Kioskkauf" können Sie einsehen, welche Waren wann eingekauft wurden.
- Unter "weitere Buchungen sehen Sie den Aufschlag, der bei Spontanessen erhoben wird, und manuelle Korrekturbuchungen.
- Unter "**Dauerbestellung**" können Sie eine Bestellung für einen definierten Zeitraum vornehmen. Dazu geben Sie zuerst das gewünschte Datum ein, anschließend wählen Sie das Menü, die Anzahl pro Tag des gewünschten Essens und die Wochentage. Genauso können Sie wieder abbestellen.

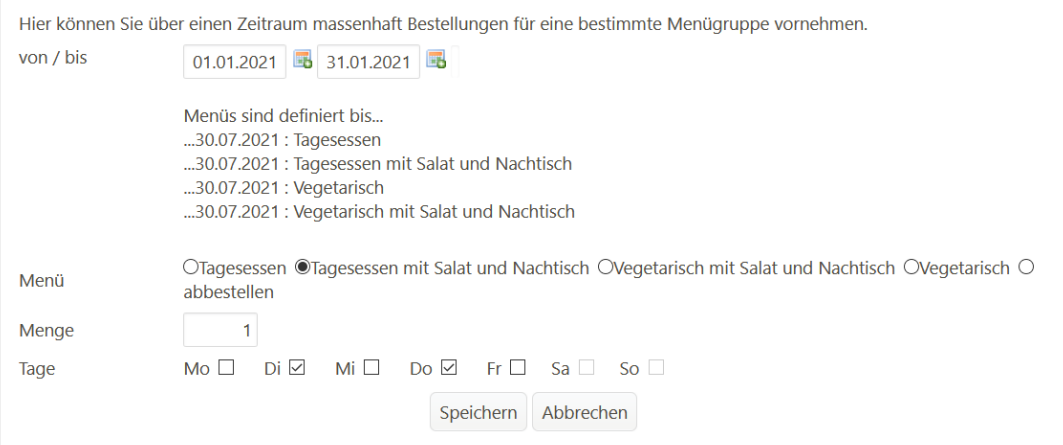

- Unter "**Bestelleinstellungen**" können Sie festlegen, wie viele Essen maximal am Tag bestellt bzw. abgeholt werden können.
- Unter "Kioskeinstellungen" können Sie festlegen:
- $\geq$  zu welchem Höchstbetrag pro Tag im Kiosk eingekauft werden darf
- wie viele Waren einer Kategorie (grün /gelb/rot) zu welchem max. Betrag gewählt werden dürfen.

Achtung: Wenn auch nur einer von beiden Werten "null" ist, verweigert das System den *Einkauf von Waren dieser Kategorie!* 

Diese Kategorien orientieren sich an der "Lebensmittelampel", wir haben unsere Waren nach bestem Wissen und Gewissen selbst eingeteilt.

- Unter "**Unverträglichkeiten"** können Sie eintragen, unter welchen Unverträglichkeiten Sie bzw. Ihr Kind leiden, oder was nicht gegessen werden darf. Das System weist Sie darauf hin, wenn Sie eine Speise bestellen möchten, die für Sie bzw. Ihr Kind nicht geeignet ist. Wir achten beim Kochen streng darauf, nur die im Speiseplan angegebenen Zutaten zu verwenden. Dennoch können ungewollt Spuren von Allergenen in die Speisen gelangen. Wir übernehmen keine Haftung!
- Unter "**Mitteilungen**" können Sie eingegangene Mitteilungen der Mensa einsehen.
- Unter "**Foto**" können Sie ein Foto des Essensteilnehmers in das Systems hochladen. Dieses Foto ist dann an der Kasse sichtbar. Wenn Sie sicherstellen wollen, dass der Chip nicht von anderen Personen missbraucht wird, können Sie diese Funktion verwenden.
- unter "**Identifikation**" können Sie den Chip sperren oder wieder freigeben.
- unter "**Passwort**" können Sie das Passwort der Elternrolle verändern.

Wenn Sie Einstellungen in MensaMax verändern, müssen Sie **immer speichern.**  Wenn Sie in MensaMax eingeloggt sind, dürfen Sie den "zurück"-Pfeil ihres Browsers nicht benutzen, das könnte zu Fehlfunktionen in MensaMax führen.

Unter "Meine Daten >Warenauskunft" können Sie unser Warenangebot im Kiosk einsehen

#### **Bildungs- und Teilhabeleistungen**

Wenn Sie Empfänger von Bildungs- und Teilhabeleistungen sind, geben Sie bitte die entsprechende Bescheinigung im Büro des Vereins bei Frau Kühnle ab. Die Berechtigung wird dann im System hinterlegt. Über weitere Besonderheiten informieren wir Sie gerne in einer persönlichen Nachricht.

# **Abmeldung von MensaMax**

Wenn der Essensteilnehmer die Schule verlässt oder aus anderen Gründen MensaMax nicht mehr verwendet, müssen Sie den Chip mit Schlüsselring zurückgeben und uns Ihre Bankverbindung mitteilen, damit wir Ihnen das Pfand und ein eventuelles Restguthaben überweisen können. Dazu verwenden Sie bitte das nachfolgende Formular. Alternativ kann das Guthaben einem Geschwisterkind gutgeschrieben oder dem Verein gespendet werden.

Sie finden das Kündigungsformular auch auf der Internetseite des Vereins der Freunde der GSS unter folgender Adresse: https://www.vfgss-tuebingen.de/mensa/bezahlsystem-mensamax/ Bei einer Abmeldung werden Ihre Daten vollständig gelöscht.

Die Rückgabe muss bis zum 31.07. (Ende des Schuljahres) des jeweiligen Jahres erfolgen. Teilnehmer, die die Schule verlassen haben und sich nicht melden, werden nach einer angemessenen Wartezeit gelöscht, evtl. Restguthaben dem Verein als Spende gutgeschrieben.

# **Kontakt**

#### Alle Informationen finden Sie auch auf unserer HP www.vfgss-tuebingen.de

Wenn Sie weitere Fragen oder Schwierigkeiten mit einzelnen Funktionen des MensaMax Systems haben, können Sie Kontakt mit uns aufnehmen: Mit Frau Kühnle im Büro des Vereins der Freunde der GSS Telefon: 07071/2048-140, E-Mail: vfgss-kuehnle@gss-tuebingen.de Besuche nur an Schultagen zwischen 9:30 Uhr und 10 Uhr

Mit Frau Böhm-Gerneth, Geschäftsführerin Abteilung Mensa E-Mail: mensa-boehm-gerneth@gss-tuebingen.de